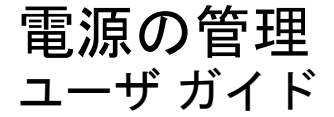

© Copyright 2008 Hewlett-Packard Development Company, L.P.

Windows は米国 Microsoft Corporation の米 国およびその他の国における登録商標です。

本書の内容は、将来予告なしに変更される ことがあります。HP 製品およびサービスに 関する保証は、当該製品およびサービスに 付属の保証規定に明示的に記載されている ものに限られます。本書のいかなる内容 も、当該保証に新たに保証を追加するもの ではありません。本書に記載されている製 品情報は、日本国内で販売されていないも のも含まれている場合があります。本書の 内容につきましては万全を期しております が、本書の技術的あるいは校正上の誤り、 省略に対して責任を負いかねますのでご了 承ください。

初版:2008 年 9 月

製品番号:483218-291

### 製品についての注意事項

このユーザ ガイドでは、ほとんどのモデルに共通の機能について説明します。一部の機能は、お使い のコンピュータで対応していない場合もあります。

# 目次

#### 1 電源ボタン類およびランプの位置

#### 2 電源オプションの設定

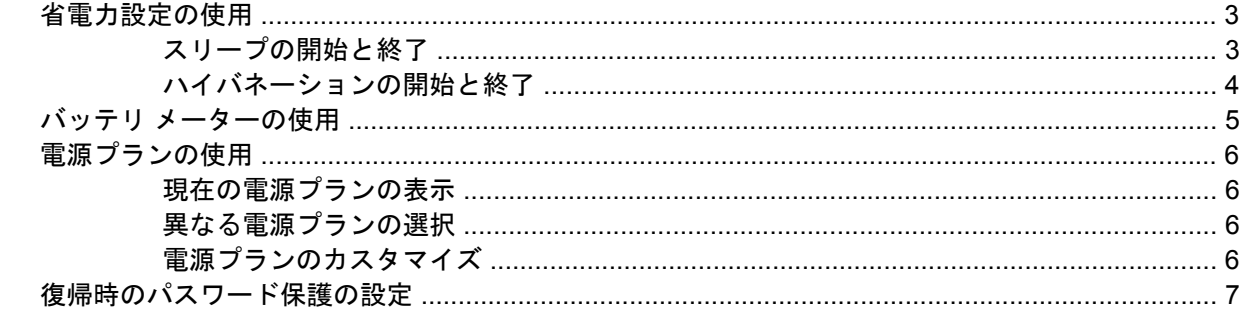

#### 3 外部電源の使用

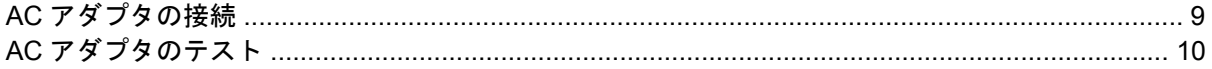

#### 4 バッテリ電源の使用

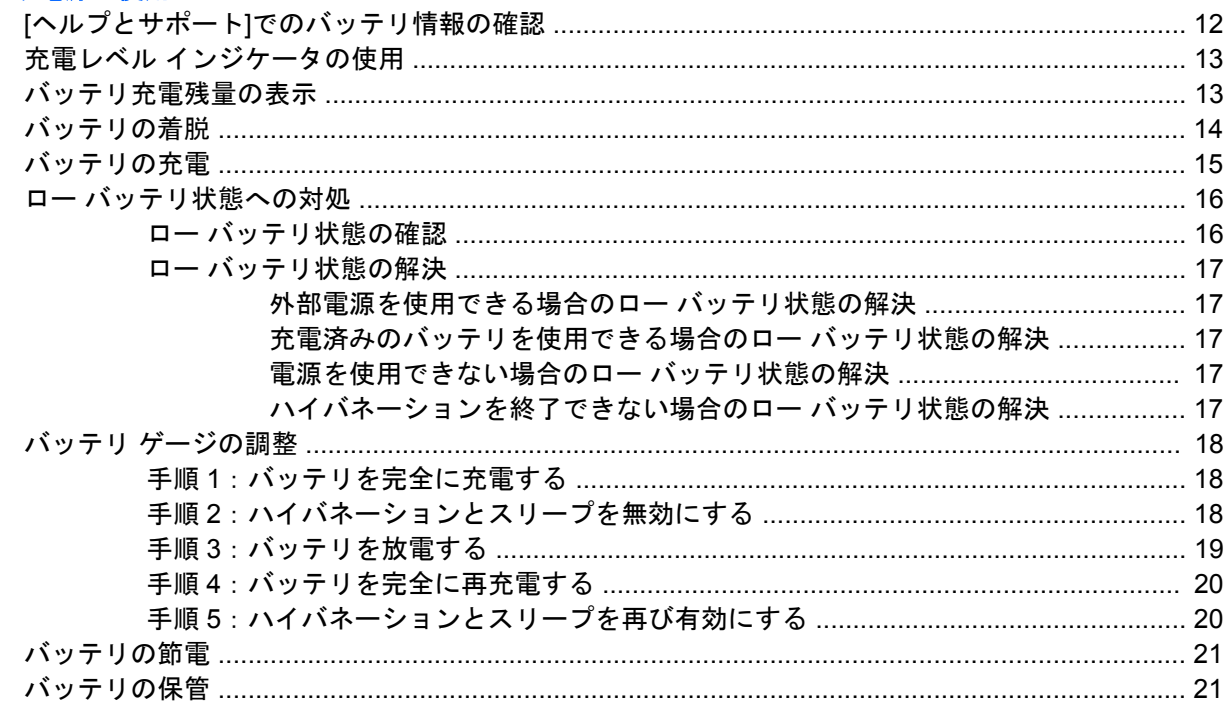

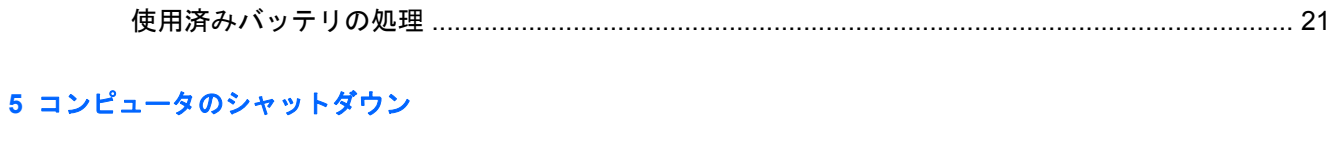

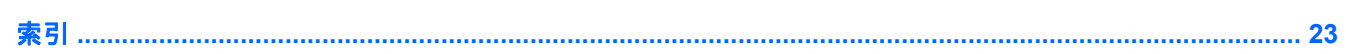

# <span id="page-6-0"></span>**1** 電源ボタン類およびランプの位置

以下の図および表に、コンピュータの電源ボタン類およびランプの位置を示します。

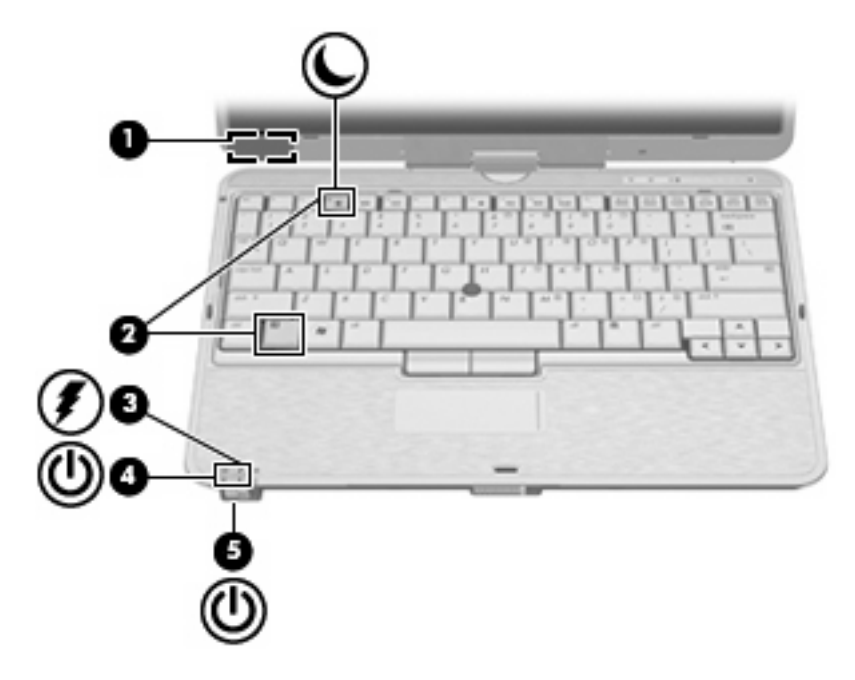

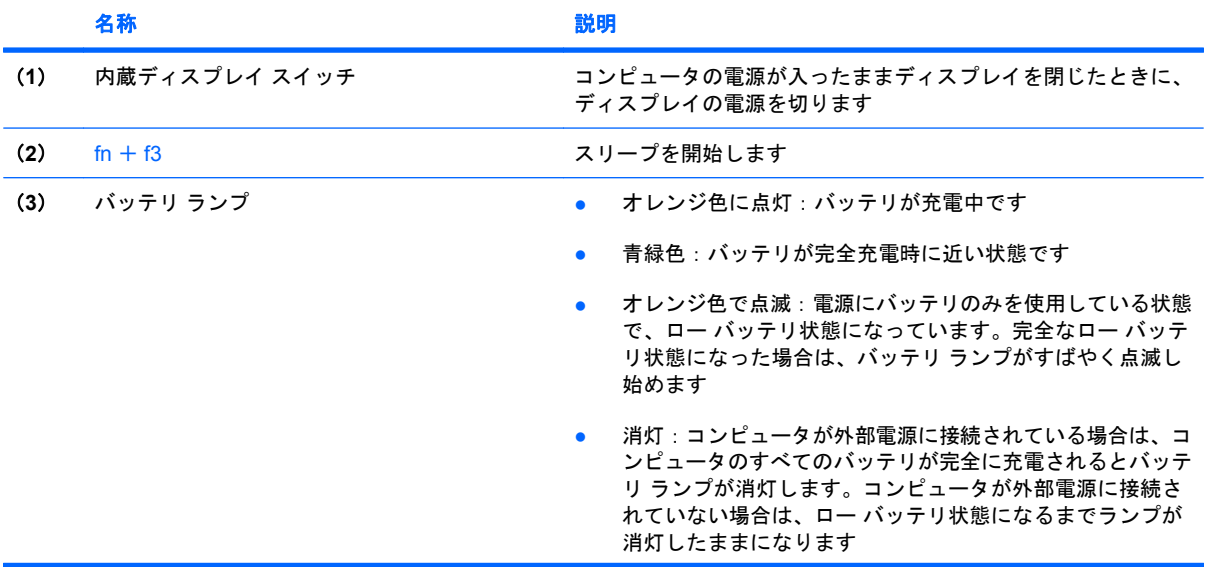

<span id="page-7-0"></span>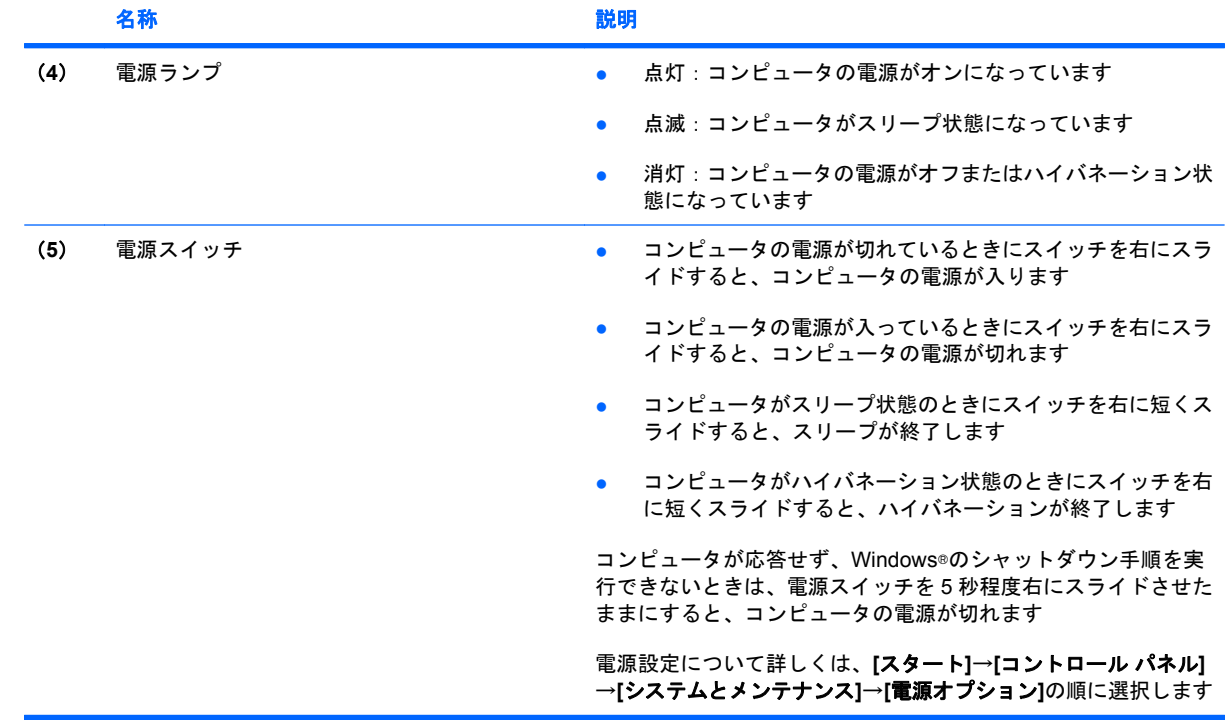

# <span id="page-8-0"></span>**2** 電源オプションの設定

### 省電力設定の使用

Windows Vista®オペレーティング システムでは、スリープとハイバネーションの 2 つの省電力状態が 出荷時の設定で有効になっています。

スリープを開始すると、電源ランプが点滅し画面表示が消えます。作業中のデータがメモリに保存さ れます。スリープを終了するときはハイバネーションを終了するときよりも早く作業に戻れます。コ ンピュータが長時間スリープ状態になった場合、またはスリープ状態のときにバッテリが完全な ロー バッテリ状態になった場合は、ハイバネーションを開始します。

ハイバネーションを開始すると、データがハードドライブのハイバネーション ファイルに保存され て、コンピュータの電源が切れます。

- △注意: オーディオおよび動画の劣化、再生機能の損失、または情報の損失を防ぐため、ディスクや 外付けメディア カードの読み取りまたは書き込み中にスリープやハイバネーションを開始しないでく ださい。
- 注記: コンピュータがスリープ状態またはハイバネーション状態の場合は、ネットワーク通信やコ ンピュータ機能の実行が一切できなくなります。

注記: [HP 3D DriveGuard]によってドライブが停止された場合、スリープやハイバネーションは開 始されず、画面表示が消えます。

#### スリープの開始と終了

システムは、バッテリ電源の使用時に操作しない状態が 15 分間続いた場合、または外部電源の使用 時に操作しない状態が 30 分間続いた場合にスリープを開始するよう出荷時に設定されています。

電源設定およびタイムアウトは、Windows の[コントロール パネル]の[電源オプション]を使用して変 更できます。

コンピュータの電源がオンの場合、以下のどれかの方法でスリープを開始できます。

- fn + f3 キーを押します。
- **[**スタート**]**→**[**電源**]**ボタンの順にクリックします。
- **[**スタート**]**をクリックして[ロック]ボタンの横にある矢印をクリックし、**[**スリープ**]**をクリックし ます。

スリープ状態を終了するには、以下の操作を行います。

▲ 電源スイッチを右にスライドします。

コンピュータがスリープを終了すると、電源ランプが点灯し、作業を中断した時点の画面に戻り ます。

<span id="page-9-0"></span>注記: コンピュータがスリープを終了するときにパスワードの入力を必要とするように設定した場 合は、作業画面に戻る前に Windows パスワードを入力する必要があります。

#### ハイバネーションの開始と終了

システムは、バッテリ電源の使用時に操作しない状態が 1080 分(18 時間)続いた場合、外部電源の 使用時に操作しない状態が 1080 分(18 時間)続いた場合、または完全なロー バッテリ状態に達した 場合に、ハイバネーションを開始するように出荷時に設定されています。

電源設定およびタイムアウトは、Windows の[コントロール パネル]の[電源オプション]を使用して変 更できます

ハイバネーションを開始するには、以下の手順で操作します。

- **1. [**スタート**]**をクリックし、[ロック]ボタンの横にある矢印をクリックします。
- **2. [**休止状態**]**クリックします。

ハイバネーションを終了するには、以下の操作を行います。

▲ 電源スイッチを右にスライドします。

電源ランプが点灯し、作業を中断した時点の画面に戻ります。

注記: ハイバネーションを終了するときにパスワードの入力を要求するように設定した場合は、作 業画面に戻る前に Windows パスワードを入力する必要があります。

### <span id="page-10-0"></span>バッテリ メーターの使用

バッテリ メーターはタスクバーの右端の通知領域にあります。バッテリ メーターを使用すると、す ばやく電源設定にアクセスしたり、バッテリ充電残量を表示したり、別の電源プランを選択したりで きます。

- 充電残量率と現在の電源プランを表示するには、ポインタを[バッテリ メーター]アイコンの上に 移動します。
- 電源オプションにアクセスしたり、電源プランを変更したりするには、[バッテリ メーター]アイ コンをクリックして一覧から項目を選択します。

コンピュータがバッテリ電源で動作しているか外部電源で動作しているかは、[バッテリ メーター]ア イコンの形の違いで判別できます。アイコンには、バッテリが完全なロー バッテリ状態になったかど うかのメッセージも表示されます。

[バッテリ メーター]アイコンを表示または非表示にするには、以下の手順で操作します。

- **1.** タスクバーを右クリックし、**[**プロパティ**]**をクリックします。
- **2. [**通知領域**]**タブをクリックします。
- **3.** システム アイコンの下で、**[**電源**]**チェック ボックスのチェックを外して[バッテリ メーター]アイ コンを非表示にするか、**[**電源**]**チェック ボックスにチェックを入れて[バッテリ メーター]アイコ ンを表示します。
- **4. [OK]**をクリックします。

### <span id="page-11-0"></span>電源プランの使用

電源プランはコンピュータがどのように電源を使用するかを管理するシステム設定の集まりです。電 源プランは、節電やパフォーマンスの向上に役立ちます。

電源プランの設定を変更したり、独自の電源プランを作成したりできます。

#### 現在の電源プランの表示

▲ タスクバーの右端にある通知領域の[バッテリ メーター]アイコンの上にポインタを移動します。

または

**[**スタート**]**→**[**コントロール パネル**]**→**[**システムとメンテナンス**]**→**[**電源オプション**]**の順に選択し ます。

#### 異なる電源プランの選択

▲ 通知領域の[バッテリ メーター]アイコンをクリックし、一覧から電源プランを選択します。

または

**[**スタート**]**→**[**コントロール パネル**]**→**[**システムとメンテナンス**]**→**[**電源オプション**]**の順に選択 し、一覧から電源プランを選択します。

#### 電源プランのカスタマイズ

**1.** 通知領域の[バッテリ メーター]アイコンをクリックし、**[**その他の電源オプション**]**をクリックし ます。

または

**[**スタート**]**→**[**コントロール パネル**]**→**[**システムとメンテナンス**]**→**[**電源オプション**]**の順に選択し ます。

- **2.** 電源プランを選択し、**[**プラン設定の変更**]**をクリックします。
- **3.** 必要に応じて、**[**ディスプレイの電源を切る**]**および**[**コンピュータをスリープ状態にする**]**のタイ ムアウト設定を変更します。
- **4.** その他の設定を変更するには、**[**詳細な電源設定の変更**]**をクリックし、変更を行います。

### <span id="page-12-0"></span>復帰時のパスワード保護の設定

スリープ状態またはハイバネーション状態が終了したときにパスワードの入力を求めるようにコン ピュータを設定するには、以下の手順で操作します。

- **1. [**スタート**]**→**[**コントロール パネル**]**→**[**システムとメンテナンス**]**→**[**電源オプション**]**の順に選択し ます。
- **2.** 左側の枠内で、**[**復帰の際パスワードを必要とする**]**をクリックします。
- **3. [**現在使用できない設定の変更**]**をクリックします。
- 注記: ユーザ アカウント制御のウィンドウが表示されたら、**[**続行**]**をクリックします。
- **4. [**パスワードを必要とする(推奨)**]**をクリックします。
- 注記: ユーザ アカウント パスワードを作成するか、現在のユーザ アカウントを変更する場合 は、**[**ユーザ アカウント パスワードの作成または変更**]**をクリックしてから、画面に表示される説 明に沿って操作します。これらの必要がない場合は、手順 5 に進みます。
- **5. [**変更の保存**]**をクリックします。

# <span id="page-13-0"></span>**3** 外部電源の使用

外部電源は、以下のどちらかのデバイスを通じて供給されます。

△ 警告! 安全に関する問題の発生を防ぐため、コンピュータを使用する場合は、コンピュータに付属 している AC アダプタ、HP が提供する交換用 AC アダプタ、または HP から購入した対応する AC ア ダプタを使用してください。

- **認定された AC アダプタ**
- 別売のドッキング デバイス

以下のどれかの条件の場合はコンピュータを外部電源に接続してください。

- 警告! 航空機内でコンピュータのバッテリを充電しないでください。
	- バッテリを充電またはバッテリ ゲージを調整する場合
	- システム ソフトウェアをインストールまたは変更する場合
	- CD または DVD に情報を書き込む場合

コンピュータを外部電源に接続すると、以下のようになります。

- バッテリの充電が始まります。
- コンピュータの電源が入ると、通知領域の[バッテリ メーター]アイコンの表示が変わります。 外部電源の接続を外すと、以下のようになります。
- コンピュータの電源がバッテリに切り替わります。
- バッテリ電源を節約するために自動的に画面の輝度が下がります。ディスプレイの輝度を上げる には、fn + f10 ホットキーを押すか、AC アダプタを再接続します。

### <span id="page-14-0"></span>**AC** アダプタの接続

警告! 感電や装置の損傷を防ぐため、必ず以下の注意事項を守ってください。

電源コードは、製品の近くの手が届きやすい場所にある電源コンセントに差し込んでください。

外部電源からコンピュータへの電力供給を完全に遮断するには、電源を切った後、電源コードをコン ピュータからではなくコンセントから抜いてください。

安全に使用するため、必ず電源コードのアース端子を使用して接地してください。2 ピンのアダプタ を接続するなどして電源コードのアース端子を無効にしないでください。アース端子は重要な安全上 の機能です。

コンピュータを外部電源に接続するには、以下の手順で操作します。

- **1.** AC アダプタをコンピュータの電源コネクタに接続します(**1**)。
- **2.** 電源コードを AC アダプタに接続します(**2**)。
- **3.** 電源コードの反対側の端を電源コンセントに接続します(**3**)。

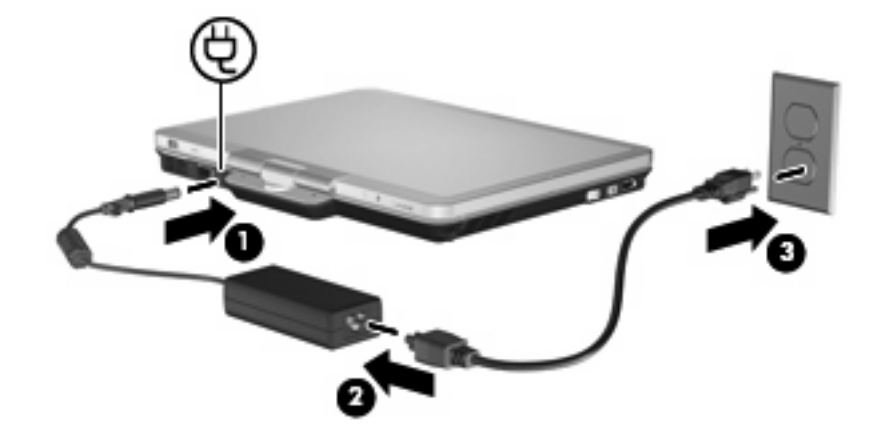

### <span id="page-15-0"></span>**AC** アダプタのテスト

コンピュータに以下のような現象が見られる場合は、AC アダプタのテストを行います。

- AC アダプタと外部電源に接続したときに、コンピュータの電源が入らない。
- コンピュータを AC アダプタと外部電源に接続したときに、ディスプレイの電源が入らない。
- コンピュータを AC アダプタと外部電源に接続したときに、電源ランプが点灯しない。

AC アダプタをテストするには、以下の手順で操作します。

- **1.** すべてのバッテリをコンピュータから取り外します。
- **2.** AC アダプタをコンピュータと電源コンセントに接続します。
- **3.** コンピュータの電源を入れます。
	- 電源ランプが点灯している場合は、AC アダプタは正常に動作しています。
	- 電源ランプが消灯したままになっている場合は AC アダプタが動作していないため、交換す る必要があります。

交換用の AC アダプタを入手する方法については、HP のサポート窓口にお問い合わせください。

## <span id="page-16-0"></span>**4** バッテリ電源の使用

充電済みのバッテリが装着され、外部電源に接続されていない場合、コンピュータはバッテリ電源で 動作します。外部電源に接続されている場合、コンピュータは外部電源で動作します。

充電済みのバッテリを装着したコンピュータが AC アダプタから電力が供給される外部電源で動作し ている場合、AC アダプタをコンピュータから取り外すと、電源がバッテリ電源に切り替わります。

注記: 外部電源の接続を外すと、バッテリ電源を節約するために自動的に画面の輝度が下がりま す。ディスプレイの輝度を上げるには、fn + f10 ホットキーを使用するか、AC アダプタを再接続し ます。

作業環境に応じて、バッテリをコンピュータに装着しておくことも、ケースに保管することも可能で す。コンピュータを外部電源に接続している間、常にバッテリを装着しておけば、バッテリは充電さ れていて、停電した場合でも作業データを守ることができます。ただし、バッテリをコンピュータに 装着したままにしておくと、コンピュータを外部電源に接続していない場合は、コンピュータがオフ のときでもバッテリは徐々に放電していきます。

△ 警告! 安全に関する問題の発生を防ぐため、この製品を使用する場合は、コンピュータに付属して いるバッテリ、HP が提供する交換用バッテリ、または HP から購入した対応するバッテリを使用し てください。

コンピュータのバッテリは消耗品で、その寿命は、電源管理の設定、コンピュータで動作しているプ ログラム、画面の輝度、コンピュータに接続されている外付けデバイス、およびその他の要素によっ て異なります。バッテリは消耗品です。

### <span id="page-17-0"></span>**[**ヘルプとサポート**]**でのバッテリ情報の確認

[ヘルプとサポート]の[ラーニングセンター]にある[バッテリ情報]セクションでは、以下のツールと情 報が提供されます。

- バッテリの性能をテストするためのバッテリ チェック ツール
- バッテリの寿命を延ばすための調整、電源管理、および適切な取り扱いと保管の情報
- バッテリの種類、仕様、ライフ サイクル、および容量に関する情報

[バッテリ情報]にアクセスするには、以下の操作を行います。

▲ **[**スタート**]**→**[**ヘルプとサポート**]**→**[**ラーニングセンター**]**→**[**バッテリ情報**]**の順に選択します。

### <span id="page-18-0"></span>充電レベル インジケータの使用

充電レベル インジケータを使用するには、以下の操作を行います。

▲ 充電レベル インジケータ ボタン(**1**)を押します。

充電レベル インジケータ(**2**)が有効になり、バッテリのおおよその残量が表示されます。

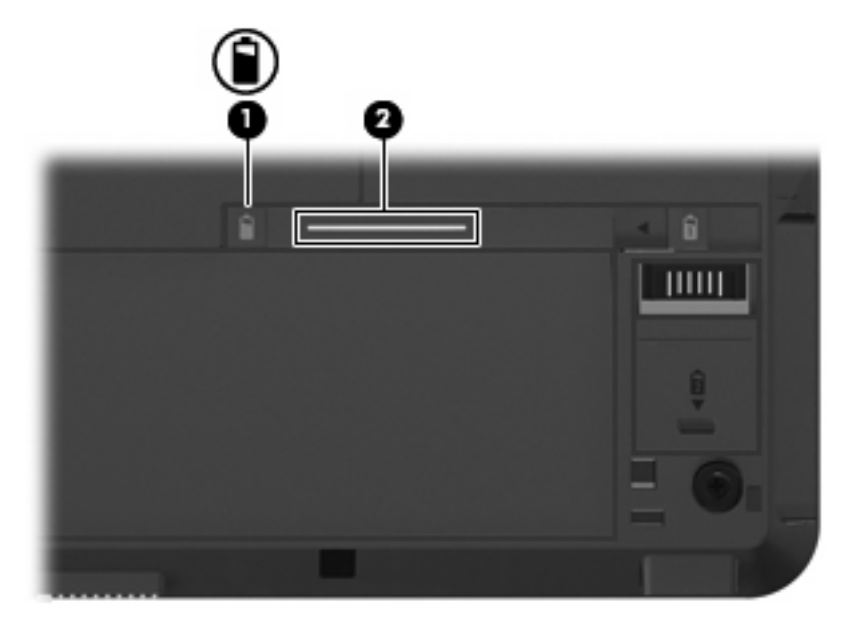

### バッテリ充電残量の表示

▲ タスクバーの右端にある通知領域の[バッテリ メーター]アイコンの上にポインタを移動します。

または

[Windows モビリティ センター]でバッテリ残量の推定使用可能時間(分)を表示します。

▲ [バッテリ メーター]アイコンをクリックし、**[Windows** モビリティ センター**]**をクリックし ます。

または

**[**スタート**]**→**[**コントロール パネル**]** →**[**モバイル コンピュータ**]**→**[Windows** モビリティ セ ンター**]**の順に選択します。

時間は、現在のレベルでバッテリの電力を使い続けた場合にバッテリを使用できる推定残り 時間を示します。たとえば、DVD を再生すると残り時間が短くなり、停止すると残り時間 が長くなります。

### <span id="page-19-0"></span>バッテリの着脱

△注意: コンピュータの電源としてバッテリのみを使用しているときにそのバッテリを取り外すと、 情報が失われる可能性があります。バッテリを取り外す場合は、情報の損失を防ぐため、あらかじめ 作業内容を保存してハイバネーションを開始するか Windows でコンピュータの電源を切っておいて ください。

バッテリを装着するには、以下の手順で操作します。

- **1.** コンピュータを裏返して安定した平らな場所に置きます。
- **2.** バッテリのタブの位置を、バッテリ ベイのくぼみに合わせます(**1**)。
- **3.** カチッと音がして固定されるまでバッテリを押し、バッテリ ベイに装着します(**2**)。

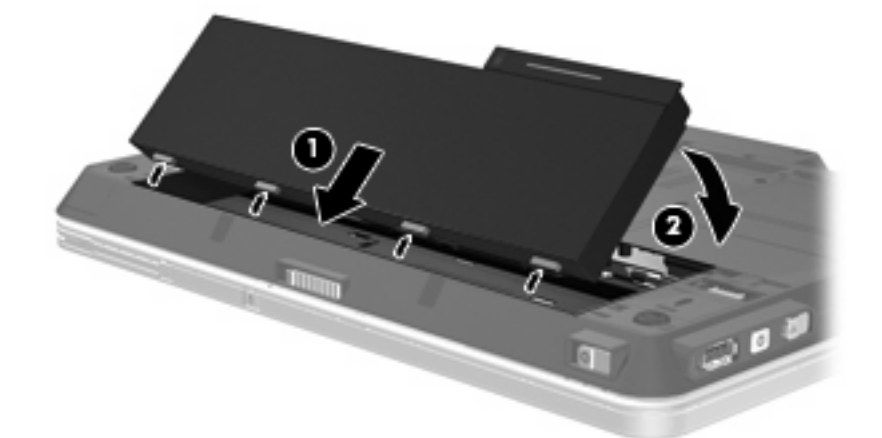

バッテリを取り外すには、以下の手順で操作します。

- **1.** コンピュータを裏返して安定した平らな場所に置きます。
- **2.** バッテリ リリース ラッチをスライドさせて(**1**)バッテリの固定を解除します。
- **3.** バッテリを上向きに回転(**2**)させるようにして、コンピュータから取り外します (**3**)。

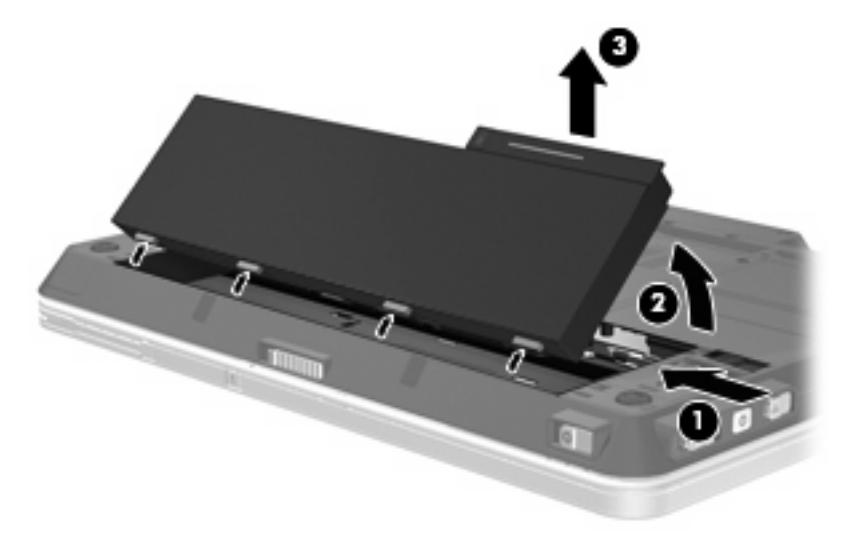

### <span id="page-20-0"></span>バッテリの充電

△ 警告! 航空機内でコンピュータのバッテリを充電しないでください。

バッテリは、コンピュータが外部電源(AC アダプタ経由)、別売の電源アダプタ、別売の拡張製品、 または別売のドッキング デバイスに接続している間、常に充電されます。

バッテリは、コンピュータの電源が入っているかどうかにかかわらず充電されますが、電源を切った ときの方が早く充電が完了します。

バッテリが新しいか 2 週間以上使用されていない場合、またはバッテリの温度が室温よりも高すぎた り低すぎたりする場合、充電に時間がかかることがあります。

バッテリの寿命を延ばし、バッテリ残量が正確に表示されるようにするには、以下の点に注意してく ださい。

- 新しいバッテリを充電する場合は、コンピュータの電源を入れる前にバッテリを完全に充電して ください。
- バッテリ ランプが消灯するまでバッテリを充電してください。
- 注記: コンピュータの電源が入っている状態でバッテリを充電すると、バッテリが完全に充電 される前に通知領域のバッテリ メーターに 100 %と表示される場合があります。
- 通常の使用で完全充電時の 5 %未満になるまでバッテリを放電してから充電してください。
- 1 か月以上使用していないバッテリは、充電ではなくバッテリ ゲージの調整を行ってください。

バッテリ ランプに以下のように充電状態が表示されます。

- 点灯:バッテリが充電中です。
- 点滅:バッテリがロー バッテリ状態か完全なロー バッテリ状態になっていて、充電されていま せん。
- 消灯:バッテリの充電が完了しているか、バッテリを使用中か、バッテリが装着されていない状 態です。

### <span id="page-21-0"></span>ロー バッテリ状態への対処

ここでは、出荷時設定の警告メッセージおよびシステム応答について説明します。ロー バッテリ状態 の警告とシステム応答の設定は、Windows の[コントロール パネル]の[電源オプション]で変更できま す。[電源オプション]ウィンドウでの設定は、ランプの状態には影響しません。

#### ロー バッテリ状態の確認

コンピュータの電源としてバッテリのみを使用しているときにバッテリがロー バッテリ状態になる と、バッテリ ランプが点滅します。

ロー バッテリ状態を解決しないと完全なロー バッテリ状態に入り、バッテリ ランプがすばやく点滅 し始めます。

完全なロー バッテリの状態になった場合、コンピュータでは以下の処理が行われます。

- ハイバネーションが有効で、コンピュータの電源が入っているかスリープ状態のときは、ハイバ ネーションが開始します。
- ハイバネーションが無効で、コンピュータの電源が入っているかスリープ状態のときは、短い時 間スリープ状態になってから、システムが終了します。このとき、保存されていない情報は失わ れます。

#### <span id="page-22-0"></span>ロー バッテリ状態の解決

△ 注意: 情報の損失を防ぐため、コンピュータが完全なロー バッテリ状態になり、ハイバネーション が開始した場合は、電源ランプが消灯するまで電源を入れないでください。

#### 外部電源を使用できる場合のロー バッテリ状態の解決

- ▲ 以下のデバイスのどれかを接続します。
	- コンピュータに付属の AC アダプタ
	- 別売の拡張製品またはドッキング デバイス
	- 別売の電源アダプタ

#### 充電済みのバッテリを使用できる場合のロー バッテリ状態の解決

- **1.** コンピュータの電源を切るか、ハイバネーションを開始します。
- **2.** 放電したバッテリを取り出し、充電済みのバッテリを装着します。
- **3.** コンピュータの電源を入れます。

#### 電源を使用できない場合のロー バッテリ状態の解決

▲ ハイバネーションを開始します。

または

作業中のデータを保存してコンピュータをシャットダウンします。

#### ハイバネーションを終了できない場合のロー バッテリ状態の解決

ハイバネーションを終了するための十分な電力がコンピュータに残っていない場合は、以下の手順で 操作します。

- **1.** 充電済みのバッテリを装着するか、コンピュータを外部電源に接続します。
- **2.** 電源スイッチを右にスライドして、ハイバネーションを終了します。

### <span id="page-23-0"></span>バッテリ ゲージの調整

バッテリ ゲージの調整は、以下の場合に必要です。

- バッテリ充電情報の表示が不正確な場合
- バッテリの通常の動作時間が極端に変化した場合

バッテリを頻繁に使用している場合でも、1 か月に 2 回以上バッテリ ゲージを調整する必要はありま せん。また、新しいバッテリを初めて使用する前にバッテリ ゲージを調整する必要はありません。

#### 手順 **1**:バッテリを完全に充電する

- 警告! 航空機内でコンピュータのバッテリを充電しないでください。
- 注記: バッテリは、コンピュータの電源が入っているかどうかにかかわらず充電されますが、電源 を切ったときの方が早く充電が完了します。

バッテリを完全に充電するには、以下の手順で操作します。

- **1.** コンピュータにバッテリを装着します。
- **2.** コンピュータを AC アダプタ、別売の電源アダプタまたは別売のドッキング デバイスに接続し、 そのアダプタまたはデバイスを外部電源に接続します。

コンピュータのバッテリ ランプが点灯します。

**3.** バッテリが完全に充電されるまで、コンピュータを外部電源に接続しておきます。

充電が完了すると、コンピュータのバッテリ ランプが消灯します。

#### 手順 **2**:ハイバネーションとスリープを無効にする

**1.** 通知領域の[バッテリ メーター]アイコンをクリックし、**[**その他の電源オプション**]**をクリックし ます。

または

**[**スタート**]**→**[**コントロール パネル**]**→**[**システムとメンテナンス**]**→**[**電源オプション**]**の順に選択し ます。

- **2.** 現在の電源プランのもとで、**[**プラン設定の変更**]**をクリックします。
- **3.** バッテリ ゲージ調整後に設定を元に戻せるように、**[**バッテリ駆動**]**列の**[**ディスプレイの電源を 切る**]**および**[**コンピュータをスリープ状態にする**]**の設定を記録しておきます。
- **4. [**ディスプレイの電源を切る**]**および**[**コンピュータをスリープ状態にする**]**の設定を**[**しない**]**に変更 します。
- **5. [**詳細な電源設定の変更**]**をクリックします。
- **6. [**スリープ**]**の横のプラス記号(+)をクリックし、**[**次の時間が経過後休止状態にする**]**の横のプ ラス記号(+)をクリックします。
- **7.** バッテリ ゲージ調整後に設定を元に戻せるように、**[**次の時間が経過後休止状態にする**]**の下の **[**バッテリ駆動**]**の設定を記録しておきます。
- **8. [**バッテリ駆動**]**の設定を**[**なし**]**に変更します。
- <span id="page-24-0"></span>**9. [OK]**をクリックします。
- **10. [**変更の保存**]**をクリックします。

#### 手順 **3**:バッテリを放電する

バッテリの放電中は、コンピュータの電源を入れたままにしておく必要があります。バッテリは、コ ンピュータを使用しているかどうかにかかわらず放電できますが、使用している方が早く放電が完了 します。

- 放電中にコンピュータを放置しておく場合は、放電を始める前に作業中のファイルを保存してく ださい。
- 通常、省電力設定を利用している場合は、このセクションの手順で放電させると、放電処理中の システムの動作が以下のようになることに注意してください。
	- モニタは自動的にオフになりません。
	- コンピュータがアイドル状態のときでも、ハードドライブの速度は自動的に低下しません。
	- システムによるハイバネーションは開始されません。

バッテリを放電するには、以下の手順で操作します。

- **1.** コンピュータを外部電源から切り離します。ただし、コンピュータの電源は切らないでくださ い。
- **2.** バッテリが放電するまで、バッテリ電源でコンピュータを動作させます。バッテリの放電が進ん でロー バッテリ状態になると、バッテリ ランプが点滅し始めます。バッテリが放電すると、バッ テリ ランプが消灯して、コンピュータの電源が切れます。

#### <span id="page-25-0"></span>手順 **4**:バッテリを完全に再充電する

バッテリを再充電するには、以下の手順で操作します。

**1.** コンピュータを外部電源に接続して、バッテリが完全に再充電されるまで接続したままにしま す。再充電が完了すると、コンピュータのバッテリ ランプが消灯します。

バッテリの再充電中でもコンピュータは使用できますが、電源を切っておいた方が早く充電が完 了します。

**2.** コンピュータの電源を切っていた場合は、バッテリが完全に充電されてバッテリ ランプが消灯 した後で、コンピュータの電源を入れます。

#### 手順 **5**:ハイバネーションとスリープを再び有効にする

- △ 注意: バッテリ ゲージの調整後にハイバネーションを有効にしないと、コンピュータが完全な ロー バッテリの状態になった場合、バッテリが完全に放電して情報が失われるおそれがあります。
	- **1.** 通知領域の[バッテリ メーター]アイコンをクリックし、**[**その他の電源オプション**]**をクリックし ます。

または

**[**スタート**]**→**[**コントロール パネル**]**→**[**システムとメンテナンス**]**→**[**電源オプション**]**の順に選択し ます。

- **2.** 現在の電源プランのもとで、**[**プラン設定の変更**]**をクリックします。
- **3. [**バッテリ駆動**]**列の項目を、記録しておいた設定に戻します。

または

**[**このプランの既定の設定を復元する**]**をクリックしてから、画面に表示される説明に沿って操作 します。

- 注記: 初期設定に戻す場合は、手順 4 以降を無視して手順 8 に進んでください。
- **4. [**詳細な電源設定の変更**]**をクリックします。
- **5. [**スリープ**]**の横のプラス記号(+)をクリックし、**[**次の時間が経過後休止状態にする**]**の横のプ ラス記号 (+) をクリックします。
- **6. [**バッテリ駆動**]**列を、記録しておいた設定に戻します。
- **7. [OK]**をクリックします。
- **8. [**変更の保存**]**をクリックします。

### <span id="page-26-0"></span>バッテリの節電

- Windows の[コントロール パネル]の[電源オプション]で消費電力設定を選択します。
- ネットワークに接続する必要がないときは無線接続および LAN 接続をオフにし、モデムを使用 するアプリケーションは使用後すぐに終了します。
- 外部電源に接続されていない外付けデバイスのうち、使用していないものをコンピュータから取 り外します。
- 使用していない外付けメディア カードを停止するか、無効にするか、または取り出します。
- $\ddot{\phi}$ 要に応じて画面の輝度を調節するには、fn + f9 および fn + f10 ホットキーを使用します。
- しばらく作業を行わないときは、スリープまたはハイバネーションを開始するか、コンピュータ の電源を切ります。

### バッテリの保管

△ 注意: 故障の原因となりますので、バッテリを温度の高い場所に長時間放置しないでください。

2 週間以上コンピュータを使用せず、外部電源から切り離しておく場合は、すべてのバッテリを取り 出して別々に保管してください。

保管中のバッテリの放電を抑えるには、バッテリを気温や湿度の低い場所に保管してください。

注記: 保管中のバッテリは、6 か月ごとに点検してください。容量が 50 %未満になっている場合 は、再充電してから保管してください。

1 か月以上保管したバッテリを使用するときは、最初にバッテリ ゲージの調整を行ってください。

### 使用済みバッテリの処理

△ 警告! 化学薬品による火傷や発火のおそれがありますので、バッテリを分解したり、壊したり、穴 をあけたりしないでください。また、バッテリの接点をショートさせたり、バッテリを火や水の中に 捨てたりしないでください。さらに、60℃(140°F)より高温の環境に放置しないでください。交換 の際は、このコンピュータでの使用が認定されているバッテリのみを使用してください。

バッテリの廃棄については、『規定、安全および環境に関するご注意』を参照してください。

## <span id="page-27-0"></span>**5** コンピュータのシャットダウン

△ 注意: コンピュータをシャットダウンすると、保存されていない情報は失われます。

[シャットダウン]コマンドはオペレーティング システムを含む開いているすべてのプログラムを終了 し、ディスプレイおよびコンピュータの電源を切ります。

コンピュータのシャットダウンは、以下のどれかの場合に必要です。

- バッテリを交換したりコンピュータ内部の部品に触れたりする必要がある場合
- USB コネクタまたは 1394 コネクタには接続しない外付けハードウェア デバイスを接続する場 合
- コンピュータを長期間使わず、外部電源から切り離す場合

コンピュータをシャットダウンするには、以下の手順で操作します。

- 注記: コンピュータがスリープ状態またはハイバネーション状態の場合は、シャットダウンをする 前にスリープまたはハイバネーションを終了させる必要があります。
	- **1.** 作業中のデータを保存して、開いているすべてのプログラムを閉じます。
	- **2. [**スタート**]**をクリックし、[ロック]ボタンの横にある矢印をクリックします。
	- **3. [**シャットダウン**]**をクリックします。

コンピュータが応答しなくなり、上記のシャットダウン手順を使用できない場合は、以下の緊急シャッ トダウン操作を順番に行ってみてください。

- 電源スイッチを、5 秒程度右にスライドさせたままにします。
- コンピュータを外部電源から切り離し、バッテリを取り外します。

<span id="page-28-0"></span>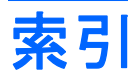

#### **A**

AC アダプタ 接続 [9](#page-14-0) テスト [10](#page-15-0) AC アダプタのテスト [10](#page-15-0)

#### **F**

fn + f3 キー、位置 [1](#page-6-0)

#### お

オペレーティング システム [22](#page-27-0) 温度 [21](#page-26-0)

#### か

書き込み可能メディア [3](#page-8-0) 完全なロー バッテリ状態 [16](#page-21-0)

#### こ

コンピュータの移動 [21](#page-26-0) コンピュータの電源を切る [22](#page-27-0)

#### し

システムの応答停止 [22](#page-27-0) シャットダウン [22](#page-27-0) 充電レベル インジケータ [13](#page-18-0)

#### す

スイッチ、電源 [2](#page-7-0) スリープ 開始 [3](#page-8-0) 終了 [3](#page-8-0)

#### せ

接続、外部電源 [9](#page-14-0) 節約、電源 [21](#page-26-0)

#### て

ディスプレイ スイッチ、位置 [1](#page-6-0) 電源スイッチ、位置 [2](#page-7-0) 電源ランプ、位置 [2](#page-7-0)

電源 スイッチとランプの位置 [1](#page-6-0) 接続 [9](#page-14-0) 節約 [21](#page-26-0)

#### と

ドライブ メディア [3](#page-8-0)

#### は

ハイバネーション 開始 [4](#page-9-0) 完全なロー バッテリ状態で開 始 [16](#page-21-0) 終了 [4](#page-9-0) バッテリ ゲージの調整 [18](#page-23-0) バッテリ電源 [11](#page-16-0) バッテリの温度 [21](#page-26-0) バッテリの充電 [15](#page-20-0), [18](#page-23-0) バッテリの保管 [21](#page-26-0) バッテリ 再充電 [20](#page-25-0) 充電 [15](#page-20-0), [18](#page-23-0) 処理 [21](#page-26-0) 節電 [21](#page-26-0) 装着 [14](#page-19-0) 調整 [18](#page-23-0) 取り外し [14](#page-19-0) 保管 [21](#page-26-0) ロー バッテリ状態 [16](#page-21-0) バッテリ ランプ [1](#page-6-0), [15,](#page-20-0) [16](#page-21-0) バッテリ リリース ラッチ [14](#page-19-0)

#### よ

読み取り可能メディア [3](#page-8-0)

#### ら

ランプ 電源 [2](#page-7-0) バッテリ [1](#page-6-0) ろ

ロー バッテリ状態 [16](#page-21-0)

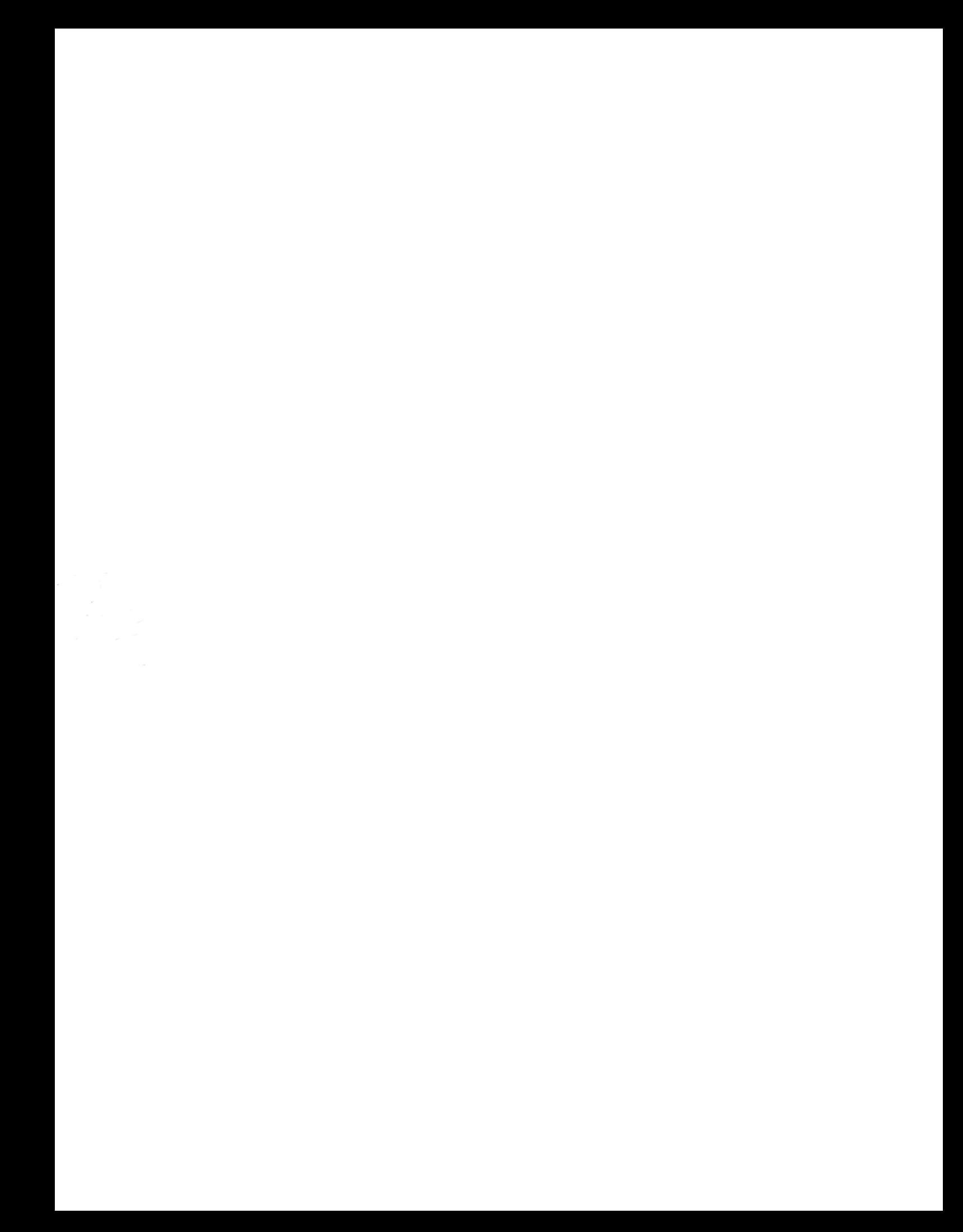